# KASY ALFA I ALFA PLUS

Poradnik dla użytkowników systemu zarządzania przedsiębiortwem FIRMA − urządzenia fiskalne

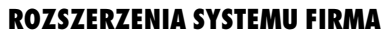

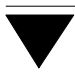

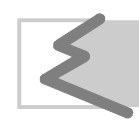

(C) Zakład Techniki Komputerowej SOFT EKSPERT

# **Spis treści**

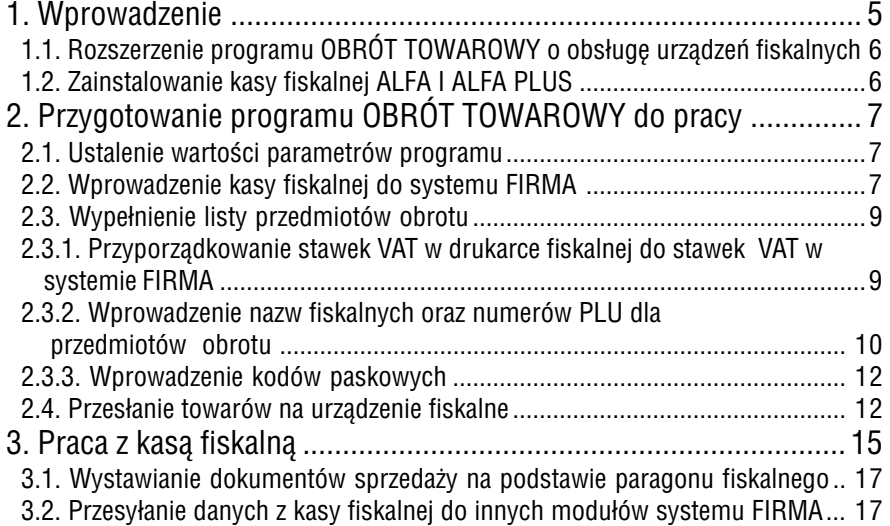

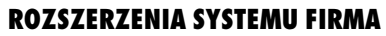

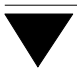

Zakład Techniki Komputerowej SOFT EKSPERT jest producentem oprogramowania obsługującego urządzenia fiskalne wymienione w podręczniku oraz zapewnia możli− wość ich zakupu i serwis autoryzowanego dystrybutora.

#### **Kasa ALFA i ALFA Plus**

## <span id="page-4-0"></span>**1. Wprowadzenie**

System FIRMA współpracuje z następującymi typami urządzeń fiskalnych:

- 1. Drukarki fiskalne:
	- **FP−600** firmy ELZAB,
	- **FP−300** firmy UPOS,
	- **FP−950** firmy UPOS,
	- **CSF−1** firmy UPOS,
	- **DF−301** firmy POSNET,
	- **THERMAL** firmy POSNET.
- 2. Kasy fiskalne:
	- **SYSTEM 600** firmy ELZAB,
	- **ALFA** i **ALFA Plus** firmy ELZAB,
	- **PS 2000**, **PS 2000 eprom 3.1** i **PS 2000 Plus** firmy OPTIMUS S.A.,
	- **ENTRY 01** firmy IBM,
	- **SHARP A495**.

Współpraca systemu FIRMA z urządzeniami fiskalnymi polega na przyjmowaniu przez program OBRÓT TOWAROWY danych o sprzedaży dokonywanej za ich pomocą. Dane te mogą być następnie przetwarzane przez program OBRÓT TOWAROWY z wykorzy− staniem wszystkich jego funkcji, a także przesyłane do innych modułów systemu FIRMA (KSIĘGA, F−K, RYCZAŁT, VAT oraz KASA zdefiniowana w module ROZRA− CHUNKI).

Program OBRÓT TOWAROWY rozszerzony o opcję **Fiskalne** umożliwia programo− wanie kas fiskalnych poprzez przesłanie do nich fiskalnego cennika towarowego (eli− minuje to konieczność jego wprowadzania bezpośrednio na kasie).

Szczegółowy opis działania programu OBRÓT TOWAROWY i jego współpracy z innymi modułami syste− mu FIRMA podano w części podręcznika OBRÓT TOWAROWY.

Opis obsługi urządzeń fiskalnych znajduje się w ich dokumentacji użytkowej.

<span id="page-5-0"></span>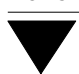

## **1.1. Rozszerzenie programu OBRÓT TOWAROWY o obsługę urządzeń fiskalnych**

Podczas zakupu programu OBRÓT TOWAROWY użytkownik deklaruje, z jakim urzą− dzeniem fiskalnym program będzie współpracował. Po zainstalowaniu systemu FIR− MA w menu głównym programu OBRÓT TOWAROWY zostanie wyświetlona dodat− kowa pozycja **Fiskalne**.

## **1.2. Zainstalowanie kasy fiskalnej ALFA I ALFA PLUS**

Zgodnie z obowiązującym rozporządzeniem Ministra Finansów instalowanie urządzeń fiskalnych może być dokonywane jedynie przez ich autoryzowany serwis.

Aby możliwa była współpraca kasy z systemem FIRMA, w podkatalogu \FISK syste− mu FIRMA powinien znaleźć się program komunikacyjny o nazwie SYS600.BAT. Pro− gram ten dostarczany jest z rozszerzeniem systemu FIRMA o obsługę urządzeń fi− skalnych.

Ponadto kasy ALFA I ALFA PLUS wymagają zainstalowania w katalogu \FISK\SYS600 wszystkich plików z rozszerzeniem .EXE dostarczanych przez producenta kasy.

## <span id="page-6-0"></span>**2. Przygotowanie programu OBRÓT TOWAROWY do pracy**

Po zainstalowaniu kasy fiskalnej należy odpowiednio przygotować do pracy program OBRÓT TOWAROWY. W tym celu należy wykonać czynności opisane w kolejnych podrozdziałach.

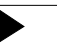

Podczas przygotowania programu do pracy kasa fiskalna powinna być połączona z komputerem, a jej zasilanie włączone. W przeciwnym wypad− ku uruchamiane opcje mogą nie działać prawidłowo.

#### **2.1. Ustalenie wartości parametrów programu**

Parametry programu zostały opisane w części podręcznika OBRÓT TOWAROWY w rozdziale 5.5.

Dla obsługi kasy fiskalnej szczególne znaczenie ma parametr *Rejestr przedmiotów obrotu* (**Narzędzia / Parametry / Systemowe**), którego wartość musi zostać ustalona jako [Z historią cen (syntetyczny i analityczny)] .

Jeżeli użytkownik do tej pory pracował z programem OBRÓT TOWAROWY z parametrem *Rejestr przedmiotów obrotu* ustalonym jako [Bez historii cen], przed zmianą wartości parametru powinien zapoznać się z jej konse− kwencjami przedstawionymi w części podręcznika OBRÓT TOWAROWY w rozdziale 5.5.1.

## **2.2. Wprowadzenie kasy fiskalnej do systemu FIRMA**

Wprowadzenie kasy fiskalnej do systemu FIRMA odbywa się po uruchomieniu opcji **Fiskalne / Parametry**. Z wyświetlonej wtedy listy należy wybrać kasę SYSTEM 600 i określić dla niej wartości niżej wymienionych parametrów:

*Opis (nazwa własna) KASA:*

nazwa własna kasy może się składać z dowolnych znaków (np. "Kasa Agnieszki").

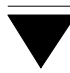

## *Prędkość transmisji portu szeregowego:*

standardowo przyjmuje wartość 9 600 bps. Jeśli zdefiniowano mniejszą prędkość przesyłu danych przez port (np. poleceniem DOS-a "MODE"), wartość parametru należy dopasować do zmienionej prędkości transmisji portu.

*Port szeregowy* numer portu, do którego będzie podłączona kasa (COM 1, COM 2, COM 3, COM 4).

*Numer kasy w sieci kasowej* oraz *Numer kasy nadrzędnej w sieci:*

w przypadku, gdy klient pracuje tylko z jedną kasą, należy oby− dwu parametrom nadać wartość [1], jeżeli zaś praca odbywa się na kilku kasach, należy wpisać faktyczny numer bieżącej kasy i kasy nadrzędnej.

#### *Czas oczekiwania dla portu:*

czas (w sekundach), przez jaki program czeka na sygnał kasy o gotowości do pracy. Parametr ten przyjmuje standardową war− tość [1]; w przypadku wystąpienia problemów w komunikacji kasy z programem użytkownik powinien doświadczalnie wy− znaczyć jego wartość.

#### Zestawienie funkcji dostępnych w opcji **Fiskalne / Parametry**:

- **Ins** wprowadzenie nowego urządzenia.
- **Del** usunięcie urządzenia.

## **F4 / Enter**

możliwość zmiany ustalonych parametrów wskazanego urządzenia.

## <span id="page-8-0"></span>**2.3. Wypełnienie listy przedmiotów obrotu**

Korzystanie z kasy fiskalnej wymaga wprowadzenia do programu listy przedmiotów obrotu (towarów, które użytkownik sprzedaje / kupuje) oraz nadania im unikalnych numerów PLU i nazw fiskalnych. Jeżeli użytkownik pracował uprzednio z programem OBRÓT TOWAROWY bez opcji **Fiskalne**, może skorzystać z posiadanej listy przedmio− tów obrotu. W przeciwnym wypadku musi ją utworzyć korzystając z opcji **Narzędzia / Przedmioty obrotu**. Tworzenie listy przedmiotów obrotu opisano w części podręcz− nika OBRÓT TOWAROWY w rozdziale 5.6.

Szczególną uwagę należy zwrócić na przypisanie przedmiotowi obrotu właściwej stawki VAT i numeru działu fiskalnego zgodnego z odpowie− dnim numerem działu w kasie. Ewentualną zmianę stawki VAT należy prze− prowadzać zgodnie z zaleceniami serwisu. Niedopasowanie stawek VAT w programie i w kasie spowoduje **nieuwzględnienie zmienionej stawki przy dokonywaniu sprzedaży!**

## **2.3.1. Przyporządkowanie stawek VAT w drukarce fiskalnej do stawek VAT w systemie FIRMA**

Jednym z etapów przygotowania programu do pracy jest zapewnienie takiej samej kolejności występowania stawek VAT w drukarce fiskalnej, jak w systemie FIRMA.

Niewłaściwe przypisanie stawek VAT spowoduje zafałszowania przy ich konwersji i w konsekwencji nieprawidłowe zapisanie w programie danych z urządzenia fiskalnego. Zalecamy wykonywanie przypisywania stawek VAT przez wyszkolonego serwisanta.

Kolejność stawek VAT w urządzeniu fiskalnym można określić po uruchomieniu opcji **Fiskalne / Narzędzia / Stawki VAT**.

#### **Uwaga dla serwisanta**

Kolejność stawek VAT w urządzeniu fiskalnym, ustawiona w opcji **Fiskal− ne / Narzędzia / Stawki VAT** musi zgadzać się z ich kolejnością w systemie FIRMA.

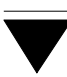

## **2.3.2. Wprowadzenie nazw fiskalnych oraz numerów PLU dla przedmiotów obrotu**

Nazwa fiskalna to dowolny tekst (nie zawierający znaków zastrzeżonych przez produ− centa urządzenia fiskalnego) przyporządkowany towarowi. Program kontroluje uni− kalność nazwy fiskalnej i numerów PLU, dzięki czemu towar jest jednoznacznie iden− tyfikowany przez moduł fiskalny kasy.

Wprowadzając nazwą fiskalną wygodnie jest skorzystać z nadania jej przez program, który do nazwy przedmiotów obrotu dodaje numer kolejny powtarzającej się nazwy.

Nadania unikalnych numerów PLU i nazw fiskalnych można dokonać dwoma sposo− bami:

1. Dla każdego przedmiotu obrotu osobno – w opcji **Narzędzia / Przedmioty obrotu**. Podczas wprowadzania towaru na listę można w odpowiednie pole wpisać nazwę fiskalną, natomiast w pole PLU jest automatycznie wprowadza− ny kolejny numer, który użytkownik może jednak zmienić.

Po przejściu w tryb edycji wskazanego towaru (naciśnięciem klawisza **F4** lub **Enter**) zawartość tych pól można dowolnie zmienić – program nie dopu− szcza jednak do zapisania na liście towarów, których numer PLU i nazwa fi− skalna nie są unikalne.

Podczas wprowadzania towaru na listę lub po przejściu w tryb edycji jego danych można skorzystać z klawisza **F3**, którego naciśnięcie w polu:

- [PLU] powoduje nadanie towarowi unikalnego numeru, większe− go o jeden od najwyższego numeru zapamiętanego do tej pory przez program;
- [Nazwa fiskalna] powoduje nadanie towarowi unikalnej nazwy fiskalnej, opartej na znakach wprowadzonych w pole [Nazwa]. Do tych znaków program dodaje kolejny numer powtarzają− cej się nazwy, dzięki czemu nazwa fiskalna jest unikalna.

#### **Kasa ALFA i ALFA Plus**

**Przykład:**

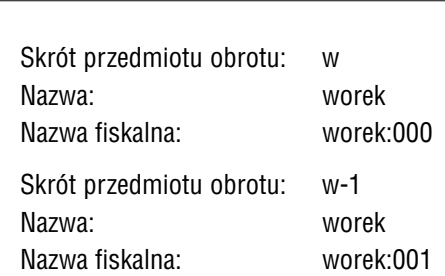

 $\blacktriangleright$ 

2. Zbiorczo dla wszystkich wprowadzonych dotychczas przedmiotów obrotu – w opcji **Fiskalne / Narzędzia / Nazwy fiskalne**.

Po uruchomieniu opcji można wybrać, których danych ma dotyczyć operacja:

- [Wszystkie dane] w tym przypadku nadanie nazwy fiskalnej następuje rów− nież na zasadzie opisane w punkcie 1., natomiast nu− mery PLU są nadawane dla wszystkich towarów od nowa, zgodnie z kolejnością występowania na liście przedmiotów obrotu. Wartości w polach [Numer fiskal− nej ceny sprzedaży] i [Numer działu fiskalnego] przyj− mują wartość [1]; wprowadzenie innych wartości jest możliwe po uruchomieniu opcji **Narzędzia / Przedmio− ty obrotu** i przejściu w tryb edycji danych wskazanego towaru.
	- Operacja ta nie zmienia danych fiskalnych towarów, dla których wprowadzono nieokre− śloną stawkę VAT (w programie symbolizo− waną przez skrót "nw").
		- Każdorazowe wykonanie tej operacji powo− duje nadanie towarom nowego PLU. Dlatego możliwość ta nie powinna być wykorzysty− wana po wprowadzeniu nowego towaru na listę przedmiotów obrotu, w takim przypad− ku należy skorzystać z metody opisanej w punkcie 1.

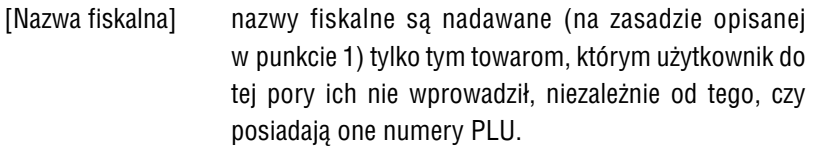

## **2.3.3. Wprowadzenie kodów paskowych**

Jeżeli kasa fiskalna ALFA Plus jest połączona z czytnikiem kodów paskowych, należy wprowadzić numery tych kodów dla przedmiotów obrotu. Będą one identyfikowały towar podczas dokonywania jego sprzedaży.

Wprowadzenie numerów kodów paskowych jest możliwe w opcji **Narzędzia / Przedmioty obrotu**. Po przejściu w tryb edycji wskazanego towaru (naciśnięciem kla− wisza **F4** lub **Enter**) należy wpole [Kod paskowy] wprowadzić 13 cyfr odpowiada− jących kodowi paskowemu towaru.

## **2.4. Przesłanie towarów na urządzenie fiskalne**

Przed rozpoczęciem drukowania paragonów należy przesłać do kasy fiskalnej infor− mację o przedmiotach obrotu zdefiniowanych w opcji **Narzędzia / Przedmioty obro− tu**. Informacja ta jest przesyłana w postaci tzw. cennika fiskalnego.

Cennik fiskalny można zdefiniować po uruchomieniu opcji **Fiskalne / Narzędzia / Cennik fiskalny**. Po wyświetleniu listy przedmiotów obrotu można je wprowadzić do cennika dwoma sposobami:

- 1. Przeniesienie wszystkich towarów, którym nadano numer PLU i nazwę fiskal− ną – realizuje to naciśnięcie klawiszy **Ctrl+Enter**.
- 2. Przeniesienie przedmiotów obrotu wybranych naciśnięciem klawisza **+**. Naci− śnięcie klawisza **Enter** powoduje przesłanie do cennika zaznaczonych to− warów lub – jeżeli nie wybrano żadnego towaru – pozycji wskazanej kurso− rem.

Przed wysłaniem cennika do kasy fiskalnej można wprowadzać do niego zmiany za pomocą klawiszy **Ins** (dodanie do cennika nowej pozycji) i **Del** (usunięcie wskaza− nej pozycji).

Po sporządzeniu cennika naciśnięcie klawiszy **Ctrl+Enter** powoduje przesłanie cennika do kasy.

Do momentu zakończenia pracy programu OBRÓT TOWAROWY pamiętany jest ostat− nio sporządzony cennik. Po kolejnym uruchomieniu opcji **Fiskalne / Narzędzia / Cennik fiskalny** można go odczytać lub sporządzić nowy cennik.

Zestawienie funkcji dostępnych po uruchomieniu opcji **Fiskalne / Narzędzia / Cen− nik fiskalny**:

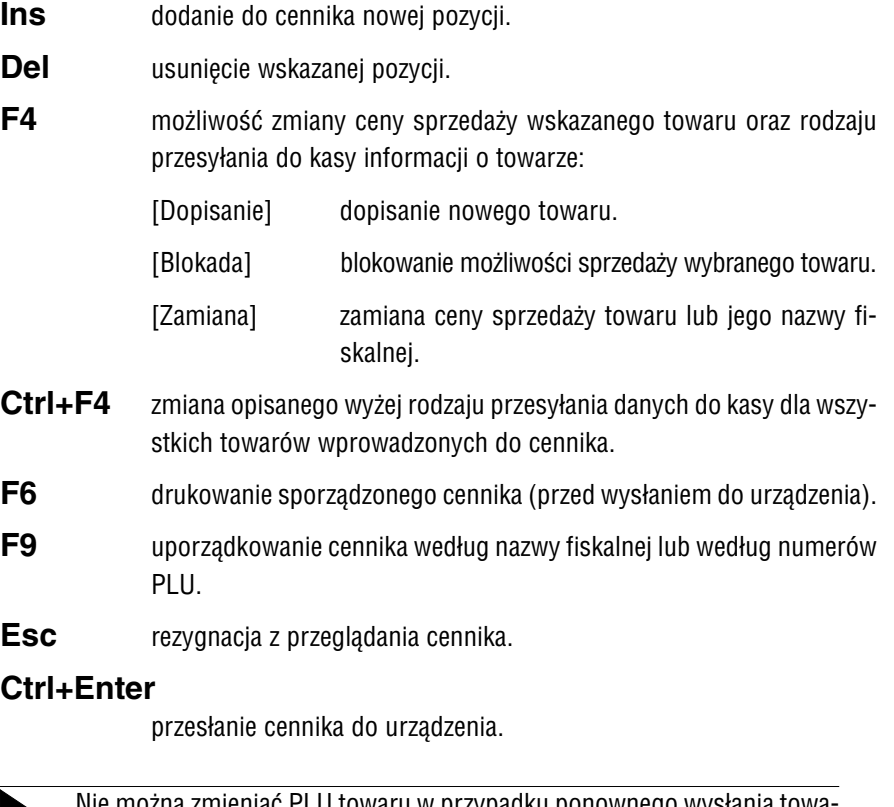

Nie można zmieniać PLU towaru w przypadku ponownego wysłania towa− ru do kasy fiskalnej!

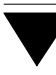

Opcję **Fiskalne / Narzędzia / Cennik fiskalny** należy uruchamiać każdora− zowo po wprowadzeniu na listę przedmiotów obrotu nowych towarów. Tylko wówczas zostaną one dołączone do listy towarów "widzianych" przez urządzenie fiskalne.

Cennik fiskalny można również wprowadzić bezpośrednio w kasie. Po uruchomieniu opcji **Fiskalne / Narzędzia / Kasa / Odczyt cennika** zostaje on przeniesiony do pro− gramu OBRÓT TOWAROWY. Po wywołaniu opcji **Fiskalne / Narzędzia / Cennik fi− skalny** może on być modyfikowany, a następnie przesłany do kasy zgodnie z podanymi wyżej zasadami.

# **3. Praca z kasą fiskalną**

Sprzedaż za pomocą kas fiskalnych jest dokonywana bez pośrednictwa programu OBRÓT TOWAROWY. Po zakończeniu sprzedaży (na koniec dnia) należy uruchomić opcję **Fiskalne / Narzędzia / Kasa / Dzienna sprzedaż**. Powoduje to utworzenie dokumentu odbioru z kasy, którego część tabelaryczna zostaje wypełniona informa− cją odebraną z kasy fiskalnej.

Producent zaproponował standardowy dokument o symbolu "Ok". Użytkownik może jednak utworzyć własny dokument odbioru z kasy, w sposób opisany w części NADZORCA w rozdziale 7.8.

Zapisanie dokumentu "Ok" następuje po naciśnięciu klawiszy **Ctrl+W** i wybraniu [Zapisanie i emisja] (wydrukowanie) dokumentu lub [Zapisanie dokumentu] (bez drukowania).Dokument taki będzie można przesłać do innych zainstalowanych mo− dułów systemu FIRMA (patrz rozdział 3.2).

Po zapisaniu dokumentu następuje wyzerowanie danych o sprzedaży w kasie, tak aby kolejny odbiór dziennej sprzedaży nie uwzględniał informacji przeniesionych z po− przednim dokumentem "Ok". W przypadku niepowodzenia operacji zerowania zostaje wyświetlony odpowiedni komunikat i należy wykonać zerowanie "ręczne", tzn. uruchomić opcję **Fiskalne / Narzędzia / Kasa / Zerowanie sprzedaży**.

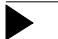

Zerowanie powoduje utratę danych o sprzedaży w kasie fiskalnej.

Opcja **Fiskalne / Narzędzia / Kasa / Zerowanie sprzedaży** powinna być uruchamia− na jedynie wtedy, gdy zerowanie sprzedaży dokonywane przez program po odebra− niu dziennej sprzedaży nie powiedzie się i użytkownik otrzyma stosowny komunikat. Również po anulowaniu sporządzonego dokumentu "Ok" można wykonać zerowanie "ręczne" a następnie uruchomić opcję **Fiskalne / Narzędzia / Kasa / Dzienna sprze− daż** i odebrać sprzedaż [Na podstawie pliku] (patrz kolejny akapit).

Jeżeli dokument "Ok" nie zostanie zapisany (np. w wyniku zaniku zasilania w trakcie tworzenia dokumentu lub wybrania [Anulowanie danych] zamiast [Zapisanie danych]), na twardym dysku zostanie zapisany plik zawierający dane z odbioru sprzedaży. Po− nowne uruchomienie opcji **Fiskalne / Narzędzia / Kasa / Dzienna sprzedaż** spowo− duje wyświetlenie komunikatu o niezgodności danych w kasie i w programie. Użyt− kownik będzie mógł zdecydować, czy odebrać sprzedaż:

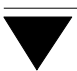

#### [Na podstawie pliku]

tworzony dokument będze zawierał informacje zapisane w pliku, tzn. istniejące w kasie przed rozpoczęciem tworzenia poprzednie− go dokumentu "Ok".

[Na podstawie kasy]

dokument zostanie utworzony na podstawie danych istniejących aktualnie w kasie.

W przypadku sprzedaży towarów po cenie innej niż przesłana w cenniku (np. po otrzymaniu informacji o zmianie cen sprzedaży) na dokumencie "Ok" użytkownik może otrzymać dwie pozycje zawierające informacje o sprzedaży tego samego towaru. Jest to spowodowane zaokrągleniami średniej ceny sprzedaży do dwóch miejsc po prze− cinku.

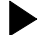

#### **Przykład:**

Sprzedano 3 sztuki towaru o nazwie "worek:000" w cenie sprzedaży 1.03 zł. Wartość sprzedaży tego towaru wyniosła 3.09 zł. Kolejne 5 sztuk tego to− waru sprzedano w cenie 1.04 zł. Łączna wartość sprzedaży towaru "worek:000" wyniosła

 $(3 \times 1.03) + (5 \times 1.04) = 3.09 + 5.20 = 8.29$  zł.

Matematycznie wyliczona cena sprzedaży tego towaru wynosi:

Wartość sprzedaży / ilość sztuk = 8.29 / (3+5) = 1.03625

Na dokumencie "Ok" nie można przedstawić tej sprzedaży w jednej pozycji, ponieważ zaokrąglenie ceny sprzedaży do dwóch miejsc po przecinku spowodowałoby zawyżenie wartości sprzedaży towaru:

```
1.04 \times 8 = 8.32
```
W takim przypadku dokument "Ok" będzie zawierał dwie pozycje dotyczące sprzedaży towaru "worek:000", o następującej zawartości:

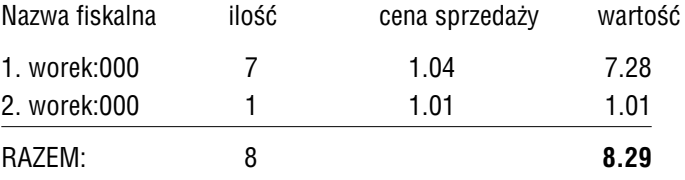

Naciśnięcie klawisza **F3** podczas przeglądania dokumentu "Ok" powoduje wyświetlenie oryginalnych wartości, jakie zostały przesłane z kasy.

## **3.1. Wystawianie dokumentów sprzedaży na podstawie paragonu fiskalnego**

Wystawienie rachunku (faktury) na podstawie paragonu fiskalnego z kasy fiskalnej jest możliwe po uruchomieniu opcji **Fiskalne / Wtórny kasowy**. Opcja ta jest wyko− rzystywana w przypadku, gdy po otrzymaniu paragonu klient poprosi o rachunek (fakturę).

Wystawienie dokumentu sprzedaży po uruchomieniu opcji **Fiskalne / Wtór− ny kasowy** nie powoduje aktualizacji stanów magazynowych sprzedawa− nych towarów.

Dokumenty wystawione w tej opcji będą miały w systemie FIRMA status [Wtórny] (status ten może mieć znaczenie np. do zakładania warunków selekcji w opcji **Wydru− ki / Obroty pełne**).

## **3.2. Przesyłanie danych z kasy fiskalnej do innych modułów systemu FIRMA**

Dokument "Ok" (odbiór z kasy fiskalnej) może być przesyłany do innych zainstalowanych modułów systemu FIRMA.

Przesłania danych można dokonać po uruchomieniu opcji **Sprzedaż / Księgowanie**. Szczegółowy opis opcji podano w części podręcznika OBRÓT TOWAROWY w roz− dziale 9.

Po wybraniu dokumentów, które mają zostać przesłane do innych modułów, użyt− kownik otrzymuje ich zestawienie. Po przejrzeniu zestawienia na ekranie monitora (lub po wydrukowaniu) program przesyła dokumenty do właściwych modułów.

Księgując pojedynczy dokument program zapisze go do pozostałych modułów z nu− merem i datą taką samą, jak na dokumencie źródłowym.

Przesyłając dokumenty zbiorczo użytkownik podaje symbol i numer dla całego zesta− wienia. Symbol i numer zestawienia użytkownik podaje przy przesyłaniu dokumen− tów do każdego modułu osobno – w związku z tym zestawienia te mogą mieć inny numer w module KSIĘGA i inny, np. w F−K.